# **Using Your Harley-Davidson Ride Planner ©**

By Jack deRemer, Tallahassee HOG Newsletter Editor

Many of our members have asked about the on-line Harley-Davidson Ride Planner, how to find it, how to create ride plans, and how to put them on a GPS. I have scoured the internet and have not been able to find any easy-tounderstand instructions, so based on requests by our members and the Tallahassee HOG Board, I have put some together.

Before I even get to the actual Planner information, I want to pass along that the very first problem I encountered with the Ride Planner, and the source of my initial frustration, was in that I was accessing it using Internet Explorer as a web browser. I always have the latest updates on these things, but for some reason the H-D Ride Planner would NOT play nicely with the Internet Explorer web browser. So I tried it using Google Chrome, and it worked just fine. It still took me a while to figure out the little functions and quirks of the Ride Planner, and I probably haven't found all of them yet, but using the Chrome browser I found it pretty easy to put a ride together. If you use any mapping software or websites, the Ride Planner incorporates most of the same functions.

One other item, these instructions are for using the H-D Ride Planner on a Windows-based PC. I don't have a tablet computer, and I have no idea if it will work, or how it would work, on an iPad or other tablet.

# **PART ONE: Getting to the Ride Planner**

To begin with, go to the H-D HOG website at [www.harleydavidson.com/HOG](http://www.harleydavidson.com/HOG)

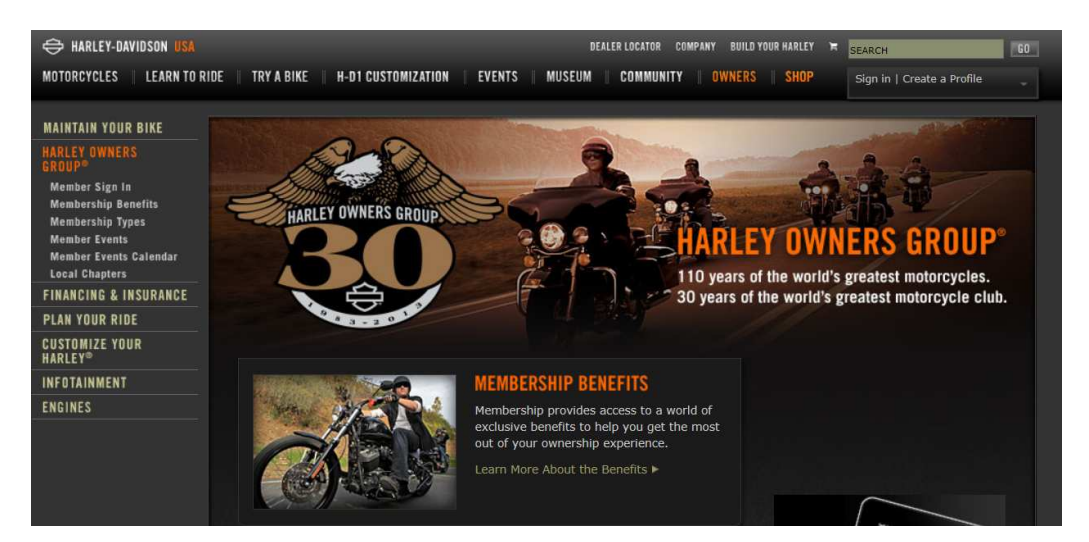

If you haven't created an on-line account with the National HOG, you will need to do this by following the 'Create a Profile" link, upper right corner. If you

already have a HOG profile, just sign in. After you sign in, go to the "Plan Your Ride" link on the left side of the page. (There are many things in this site for HOG's, however this article is focused on the Ride Planner feature only.)

Or, if you have your HOG log-in and want to save some clicks, just go straight here: [Harley-Davidson Plan Your Ride](http://www.harley-davidson.com/en_US/Content/Pages/Plan-Your-Ride/plan.html?locale=en_US&bmLocale=en_US)

There are several handy items on the Plan Your Ride page; to get to the actual Ride Planner, click on the "Ride Planner" link. Now once you get there don't jump right in and try to create a real ride that you are going to be taking in the next day or two; better to create a couple of simple, fictional rides just to get familiar with the program. The opening page looks like this:

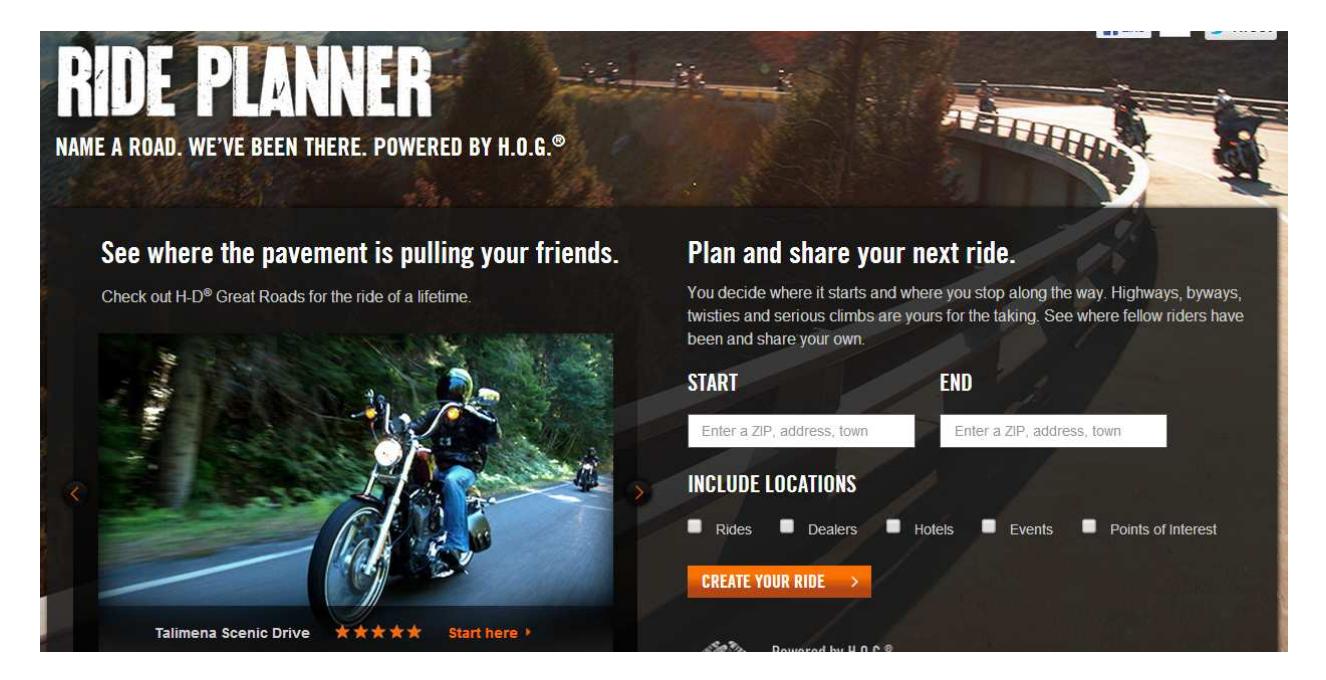

#### **PART TWO: CREATING YOUR ROUTE**

Start with a destination that you are familiar with, that is fairly local (across town, to a nearby town, etc.), and enter a starting address and an ending address. You want something familiar because in your first practice ride plans you are going to be changing the route after you create it. You have to change the route because the Ride Planner, like every mapping program or website, will show you HOW to get to your destination, but it might not be taking you on the roads that you want to ride. For example, to get from Tallahassee to Thomasville, just about every mapping program and website will have you take Thomasville Road (319) straight up. However, on a bike this is likely NOT to be your preferred road, and you will want to take Meridian, 59, 19 or some other

# **Using Your Harley-Davidson Ride Planner Page 2 of 10**

© Tallahassee HOG 2013

route to Thomasville. Once you have your initial planner-selected route, you can drag the route to other roads as you wish.

As an example, I will create a route from Tallahassee Harley Davidson, 1745 Capital Cir NW Tallahassee, FL 32303, to George and Louie's Restaurant, 217 Remington Ave Thomasville, GA 31792. You can also create a route from city to city, or zip code to zip code, or any combination of these. So if you just want to work on a more general route from Tallahassee to Valdosta, and you will know where you're going once you get to Valdosta, you can do that. (Don't worry about the little 'Include Locations' boxes right now)

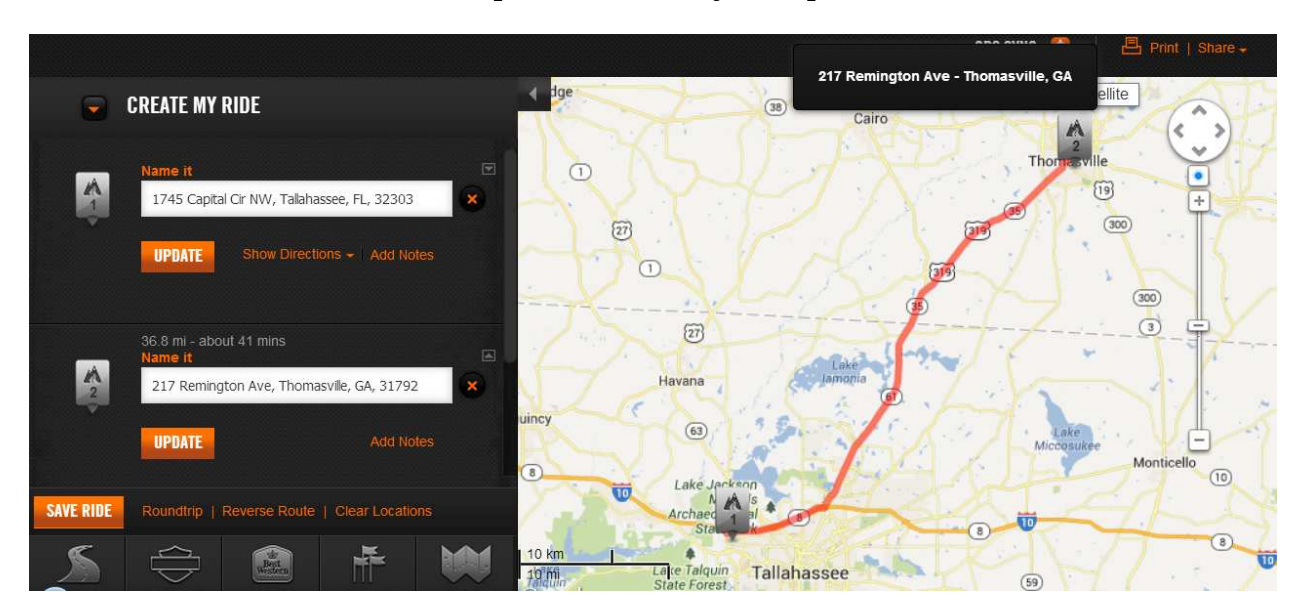

Here is the Ride Planner interpretation of my sample route:

The sliding bar on the right side of the map will zoom you in and out. If you have a wheel on your mouse this should zoom you in and out, too. And as a third option, you can click on the map and slide it around to the view that you want.

There are several ways to customize this route.

1. You can right-click anywhere on the map and select "Add Waypoint" on the spot that you want to add to your route. If you remember the old wall maps with routes marked with push-pins and string, a Waypoint works just like adding another push-pin and stringing it. This will add a particular location that you may want to visit, and also it will pull your route over to the roads that are needed to get to this location. You do not need to be stopping at a Waypoint if you just used it to move the route.

In this next graphic, I have right-clicked on Havana and selected Add Waypoint, and the program did the rest:

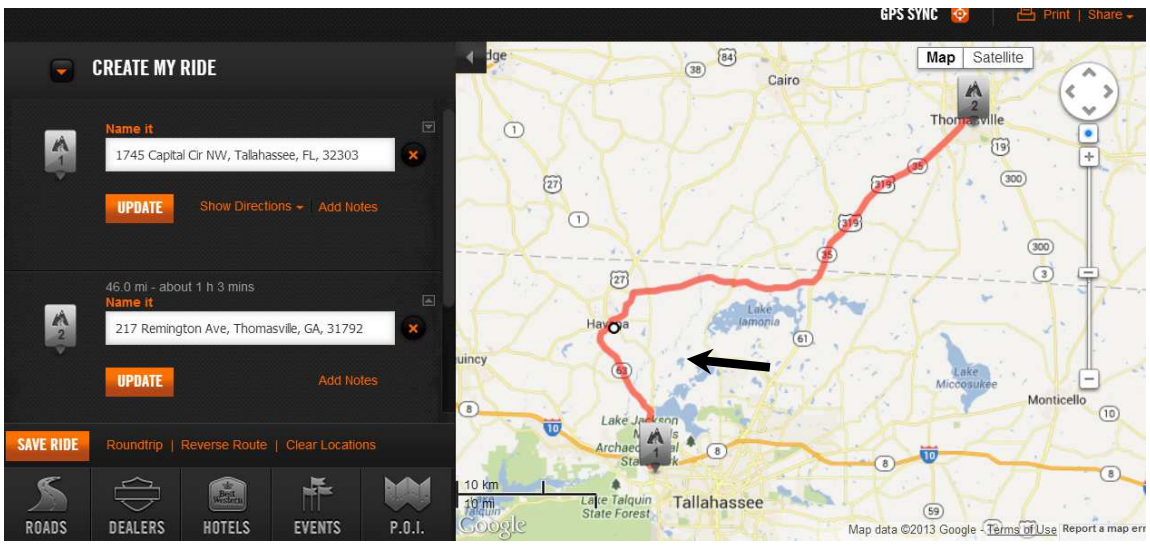

If you don't want that Waypoint, click on the white dot and select "Remove Waypoint". There are some other options here as well.

2. Another way to re-route is to use the mouse to drag the route to a different road. In this example I want to go north on Meridian instead of Thomasville Road. I will click on the red route line somewhere in the middle (in this case a bit north of Bannerman Road). When you hold your cursor on the route line you will see a window that says "Click to create a draggable waypoint". Clicking on the route line creates the same little white dot that we had in Havana. (Note: zooming in makes it easier to hit the road that you want).

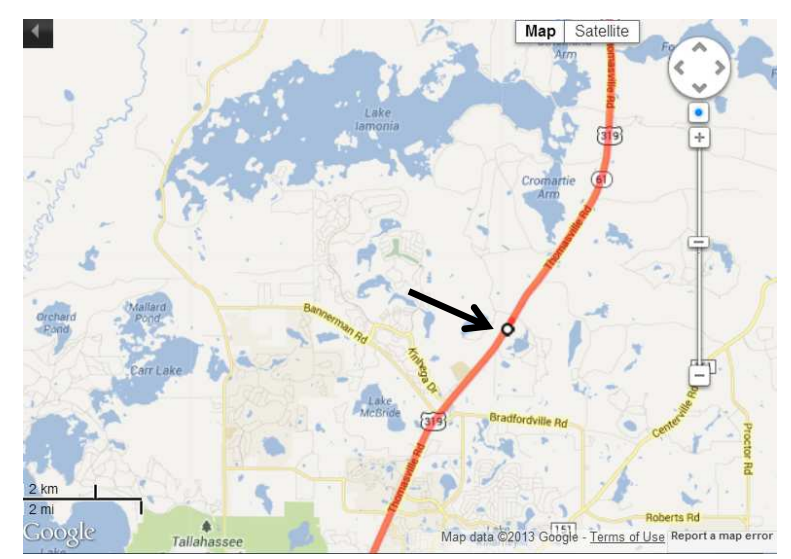

Using Your Harley-Davidson Ride Planner Page 4 of 10 © Tallahassee HOG 2013

After you have this dot, left click and hold, and drag it over to Meridian Road. You may find that zooming in makes this easier, and zooming will not affect the functionality of the program.

You may have to do this several times to get the whole route that you want. The program will take your route where you tell it, but it will pull you back to its preferred route as soon as it can. So dragging my new draggable waypoint over to Meridian Road did this:

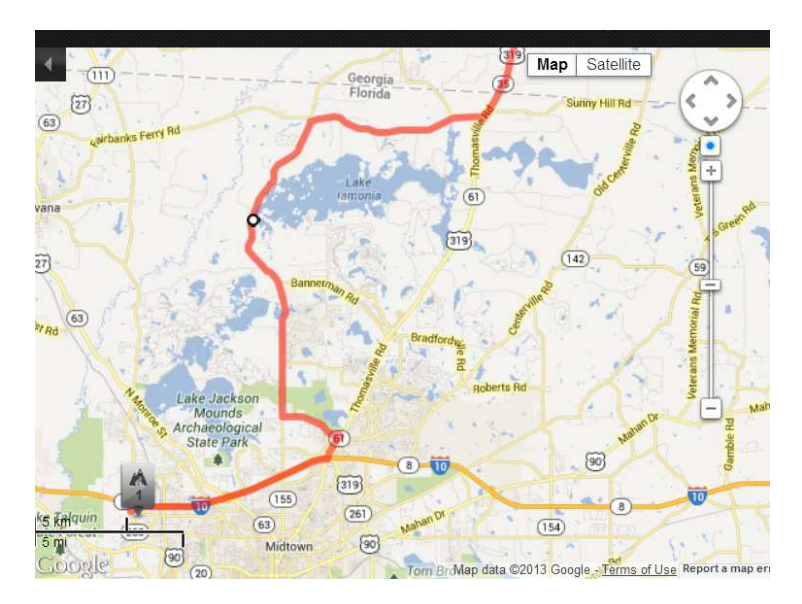

OK, so it took me over to Meridian, and then it is taking me back to Thomasville Road on SR 12, and I want to stay on Meridian and go through Beachton. No problem, just click on the route line again, create another draggable waypoint, and drag it from 12 back to Meridian.

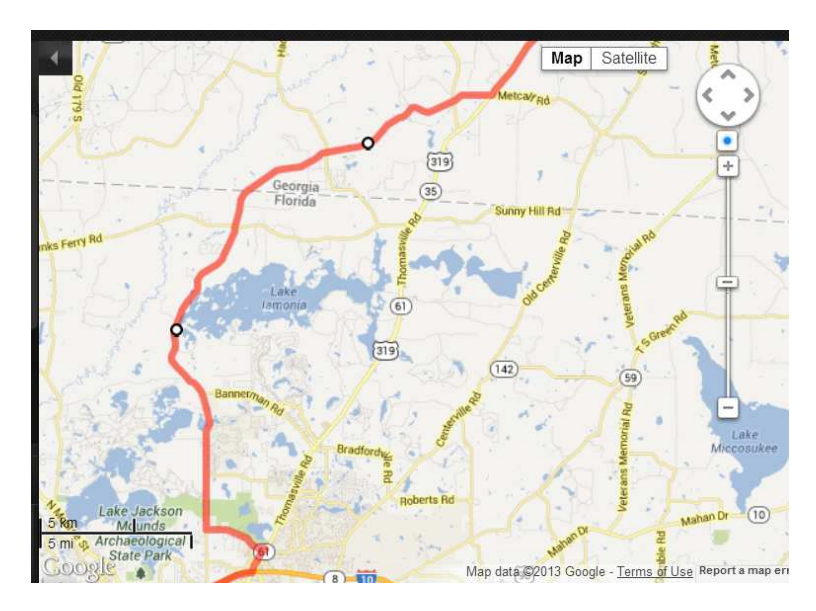

**Using Your Harley-Davidson Ride Planner Page 5** of 10 © Tallahassee HOG 2013

All right, it's getting a little better now. Here's another practice move: You don't want to take I-10 to Thomasville Road, and decide that you would like to go north through Coon Bottom to SR12, and take that east to Meridian. Click and drag the route to do this:

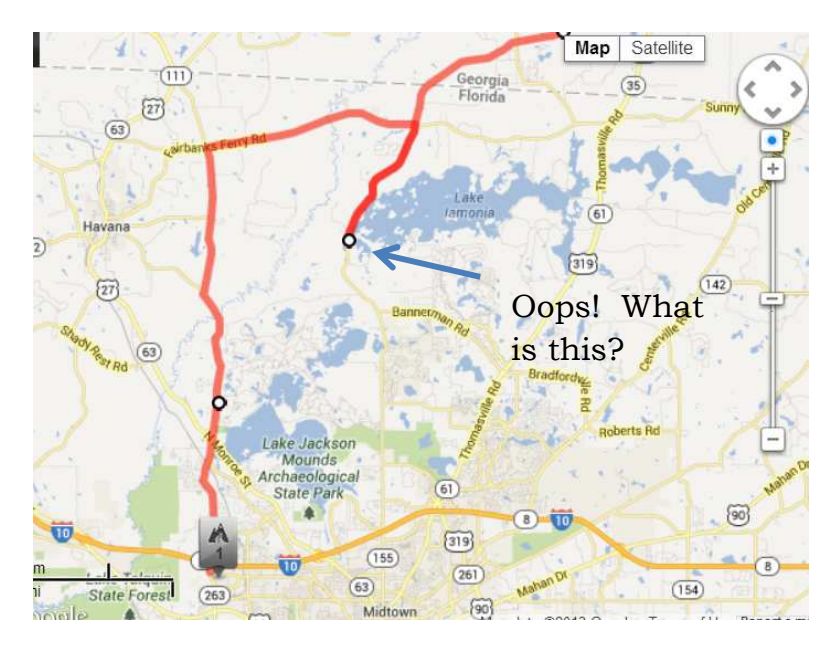

Wait a minute, look what that earlier waypoint that you dragged from Thomasville to Meridian did now!! No problem, since you don't need that waypoint anymore, right-click it and remove it:

This is better:

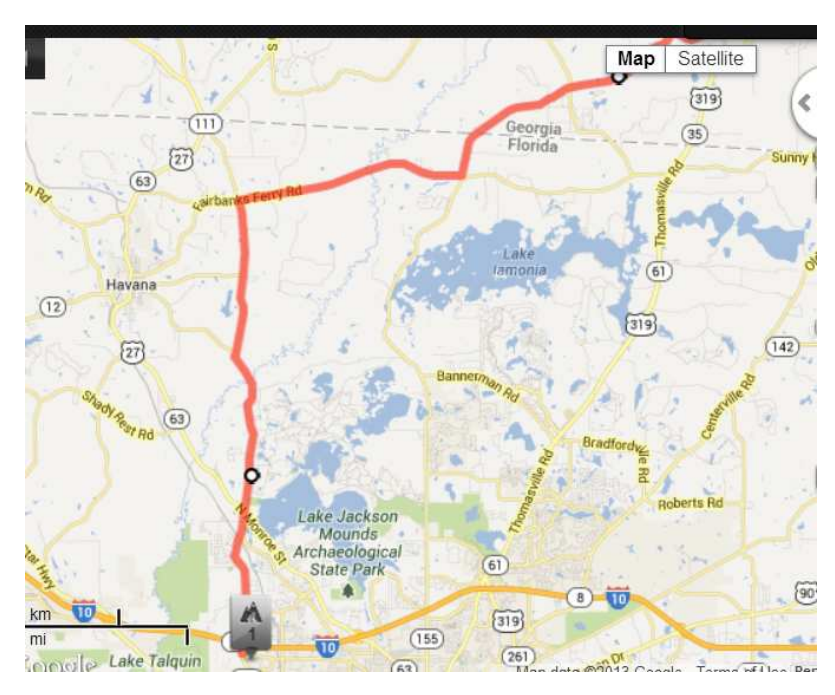

**Using Your Harley-Davidson Ride Planner** Page 6 of 10 © Tallahassee HOG 2013

3. Still another way to modify the route is to use the black "Create My Ride" area of the Ride Planner. Scroll down in this and you will see a little "Add a Location" box. Type in an address, city or zip and it will add this to your route. A word of caution, this may get you dragging the route line again.

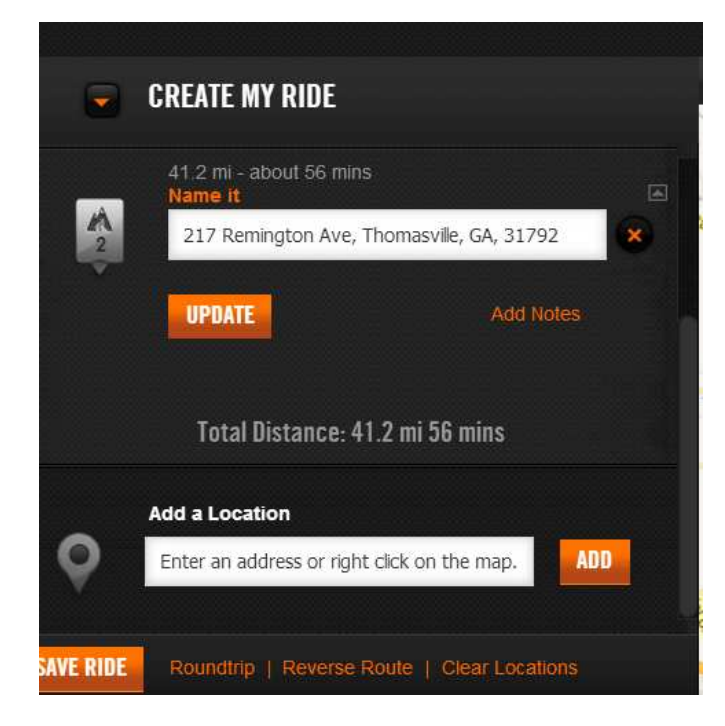

That is the basics for creating a route, changing a route, and working with Waypoints. I'm sure this feels a bit awkward, but play with it for a while and it becomes a lot easier. You have seen some other tools and options along the way that I didn't mention. These are pretty self explanatory, so play with them when you feel like it. But everything that you need to create a basic ride plan has been covered already. And don't worry about saving any of these practice routes, we will cover that in the next section.

# **PART THREE: SAVING YOUR ROUTE**

Saving your route is easy. First, make sure that you are signed in at the upper right corner of the website:

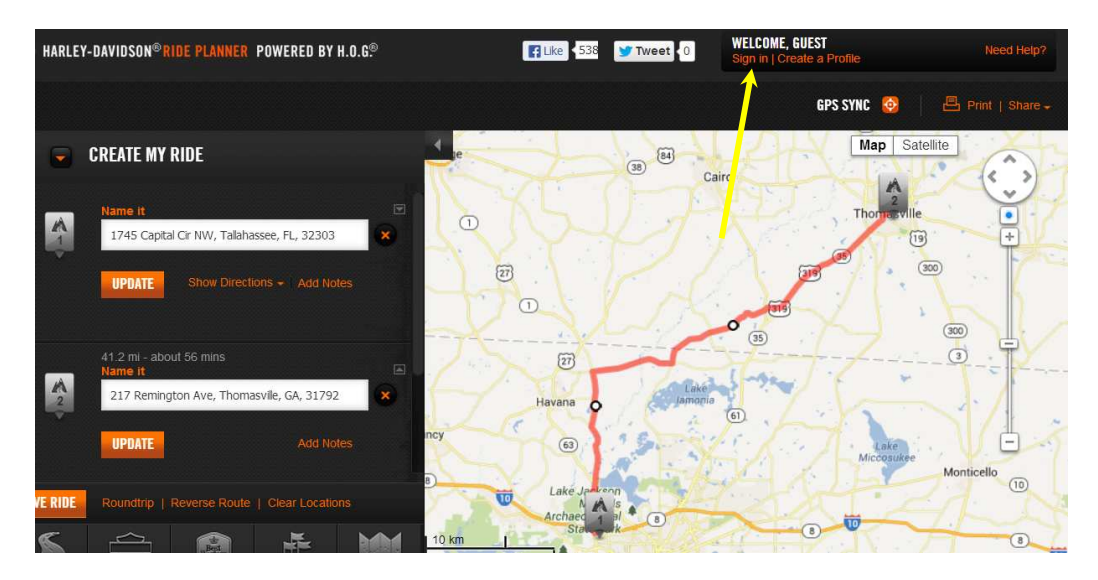

Hey! How come I'm not signed in? I was when I started? The simple answer to that is "I don't know, but sometimes it happens". But you have to be signed in to save a ride. If you click the Save Ride button on the left side and you're not signed in, it will prompt you to do so. In the Save Ride window, you have to name your ride, and check the little accept box a the bottom. There is a Public and a Private option, Public allows others to see your ride. There's all kinds of other options here, too many to explain (and I don't use most of them anyhow). Once you save your ride, you see this window:

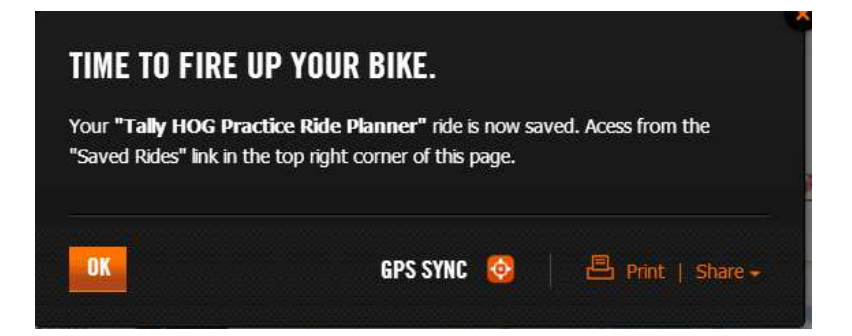

- Print will give you an overview map and turn-by turn directions.
- Share will allow you to share the ride plan using Email, Facebook or Twitter

GPS Sync is covered in the next Section

# **PART FOUR: GPS SYNC**

- *1. Important note: This section is assuming that you have already connected your GPS to your PC previously, and have installed the required software on your PC. If not, you will need to refer to your GPS manual and/or the manufacturers' website for guidance.*
- 2. Connect your GPS to your PC and give them a few minutes to make friends.
- 3. Click "Sync GPS" and you will get this window:

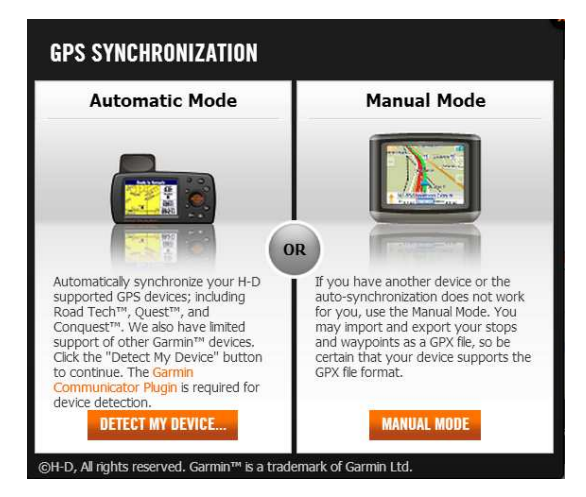

If your GPS is properly connected to your PC it will be found by clicking 'Detect My Device". Here it found my GPS and is asking me what I want to do:

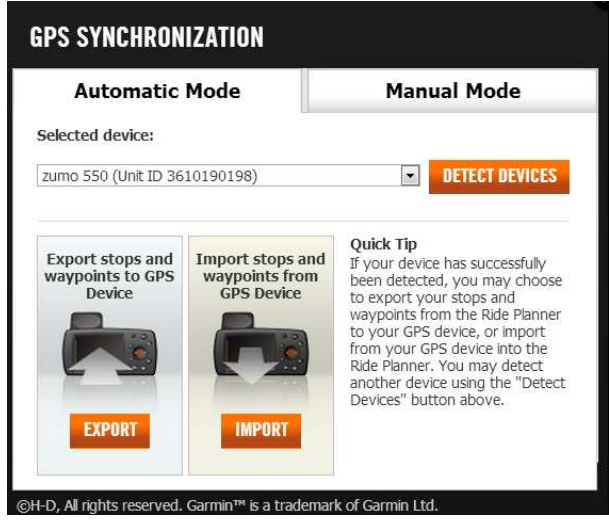

**Using Your Harley-Davidson Ride Planner** Page 9 of 10 © Tallahassee HOG 2013

Click on 'Export" and the route is copied to the GPS, with a renaming option and warning. When this is done, disconnect the GPS, let it boot up, and on my GPS I have a message that says *"New data found. Would you like to manage this data now?"* I select Yes, and follow the prompts to add the new route that I created onto my GPS.

4. A word of caution for you GPS users: The route that will play on your GPS may not be the exact same route that you created. If you have a GPS, you know that they can have a mind of their own, and your GPS will be looking for its own way to "improve" your route, usually based on the settings and preferences that have been programed into your GPS. By creating the route on your computer, you should have a good idea of the major roads that you want to take. Should your GPS give you an instruction (usually a turn) that is contrary to what you programed, continue the way that you want to go and your GPS will compensate with the infamous "Rerouting" mantra that we all love. Remember, YOU are in charge of your route, not your GPS. The GPS is an assist.

# **PART FIVE: THE H-D RIDE PLANNER APP FOR SMARTPHONES**

Harley-Davidson now has a free Ride Planner iPhone app. With this you can create a Ride on the Website, and access it on your iPhone from the road (not while you are riding, please). I don't have an Android smartphone, but I would imagine that it's available for them, too.